## Jak uzyskać dostęp do Systemu Edukacyjnego Powiatu Radomskiego?

Opisana w poradzie procedura umożliwia użytkownikowi utworzenie hasła dostępu do systemu podczas pierwszego logowania lub utworzenie nowego hasła w sytuacji gdy użytkownik zapomni swoje hasło dostępu.

Aby użytkownik mógł przeprowadzić opisaną procedurę musi być zarejestrowany w systemie, w szczególności muszą być wprowadzone jego PESEL oraz adres e-mail, które mogą być stosowane

zamiennie podczas logowania do systemu (jako nazwa użytkownika).

1. Wejdź na stronę <https://portal.vulcan.net.pl/jst/powiatradomskiprojekt> i kliknij przycisk Zaloguj.

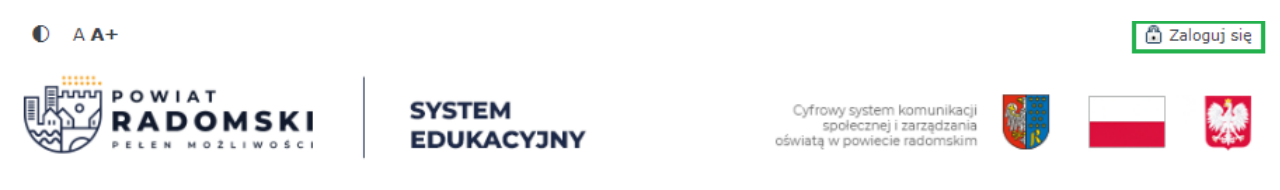

2. Na stronie logowania kliknij odsyłacz Przywracanie dostępu do konta.

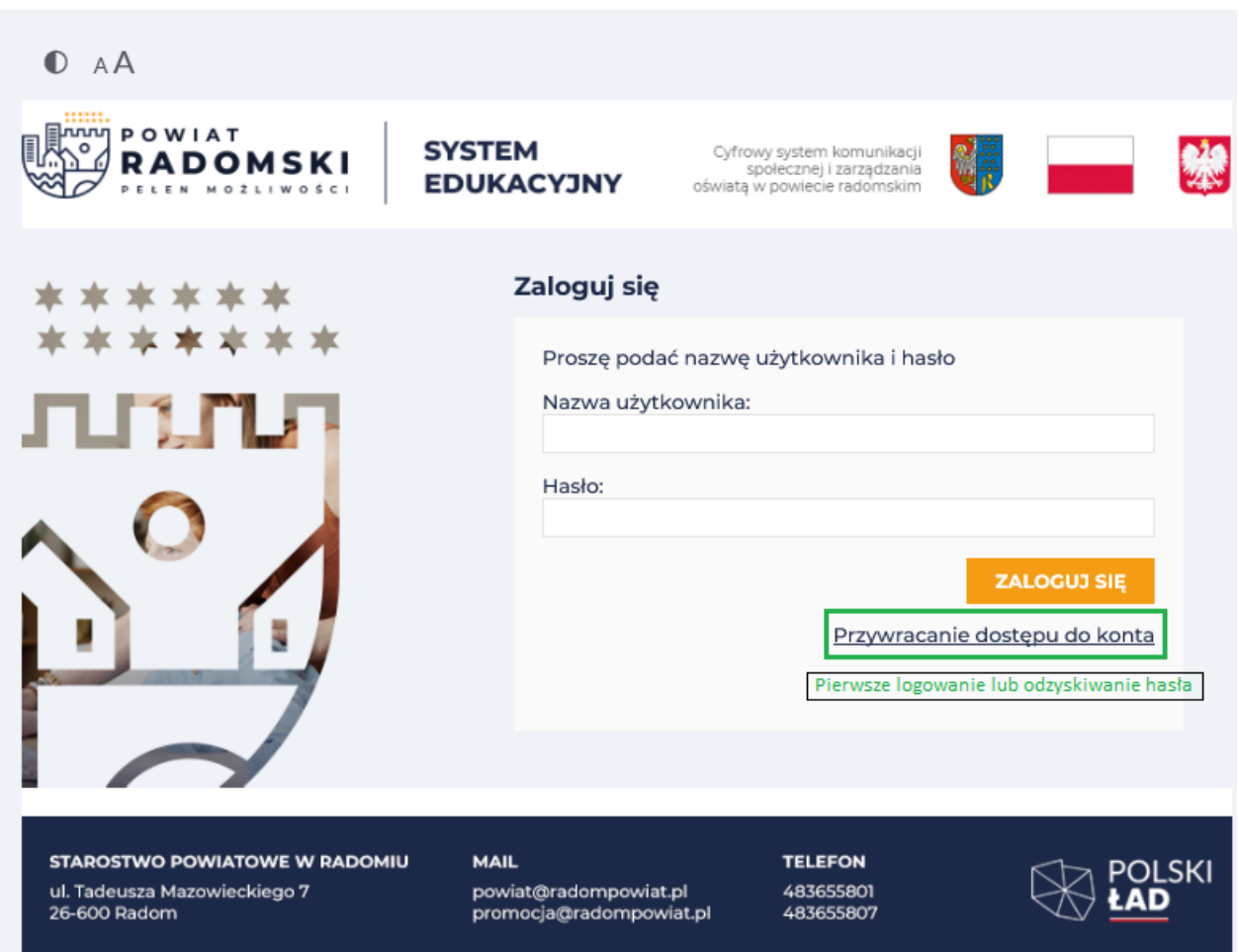

3. W oknie Przywracanie dostępu jako nazwę użytkownika wprowadź swój PESEL, adres e-mail lub identyfikator wygenerowany przez system. Następnie zaznacz opcję Nie jestem robotem i kliknij przycisk Wyślij wiadomość.

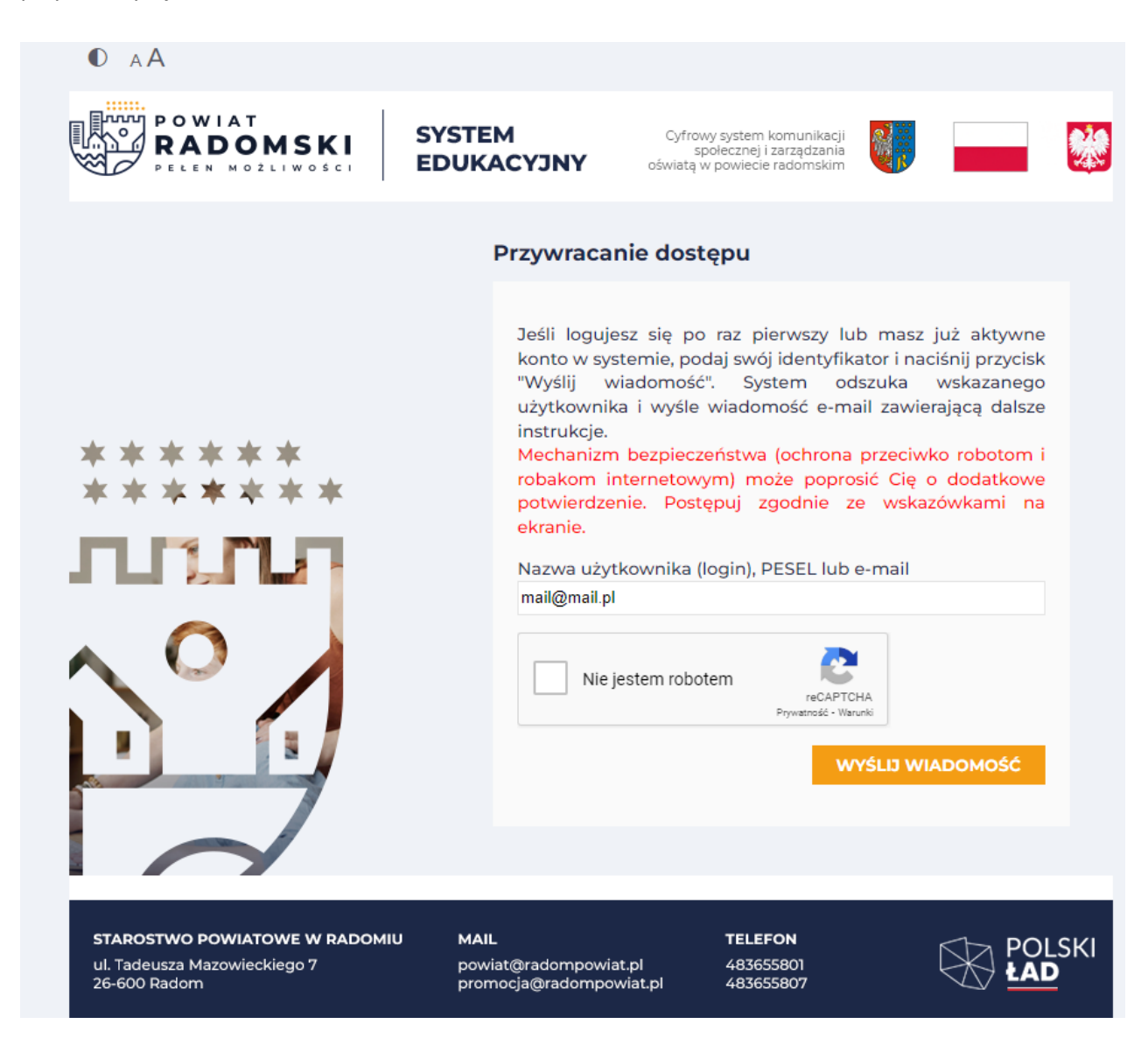

W oknie weryfikacji, wykonaj polecane czynności i kliknij przycisk Zweryfikuj.

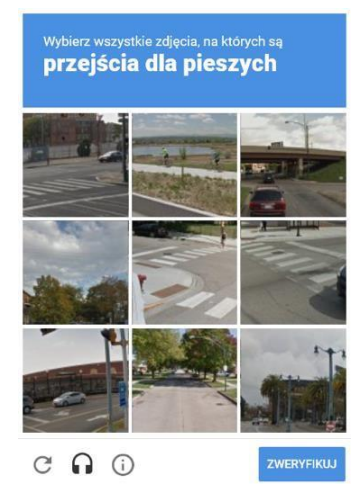

Jeśli tekst lub obrazki są nieczytelne, możesz wyświetlić inne, klikając ikonę  $\boxed{\mathbf{C}}$ 

- 4. Zapoznaj się z treścią komunikatu wyświetlonego na stronie, informującego o przesłaniu na adres e-mail zapisany w systemie wiadomości zawierającej dalsze instrukcje.
- 5. Odbierz wiadomość wysłaną na adres e-mail wskazany przy koncie.

Jeśli nie otrzymałeś wiadomości - sprawdź Spam.

6. W otrzymanej wiadomości będzie przesłany Twój login wygenerowany przez system **– zapamiętaj go** - oraz link aktywacyjny.

System Edukacyjny - witamy w systemie!

W systemie ktoś zażądał przypomnienia hasła dla użytkownika będącego właścicielem niniejszego adresu e-mail.

Jeśli to pomyłka, proszę zignorować niniejszy e-mail - hasło pozostanie bez zmian i nie zostanie nikomu ujawnione. W przeciwnym wypadku, aby nadać (nowe) hasło uaktywniające dostęp do systemu należy kliknąć we właściwy link aktywacyjny. Na stronie, która się uruchomi po kliknięciu linka aktywacyjnego należy określić dwukrotnie (nowe) hasło.

Dane kont w systemie dla których zażądano przypomnienia hasła:

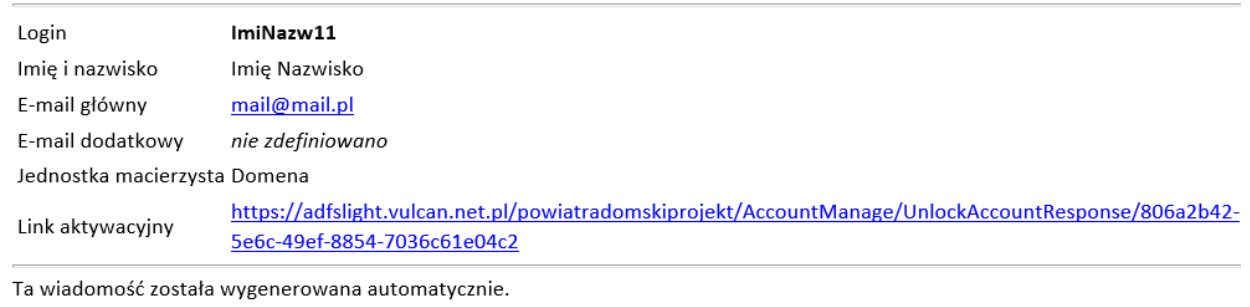

Proszę nie odpowiadać na ten list.

Kliknij w link aktywacyjny znajdujący się w wiadomości – zostaniesz przekierowany na stronę, na której będziesz mógł wprowadzić swoje hasło do konta.

Odnośnik umożliwiający przywrócenie/nadanie hasła jest jednorazowy, tzn. wygasa po wykorzystaniu lub upływie 24 godzin. Uzyskanie nowego odnośnika wymaga ponownego zainicjowania procedury odzyskiwanie dostępu, którą można wykonywać wielokrotnie.

W polach Nowe hasło oraz Powtórz nowe hasło wprowadź swoje hasło. Zaznacz opcję Nie jestem robotem i kliknij przycisk Ustaw nowe hasło

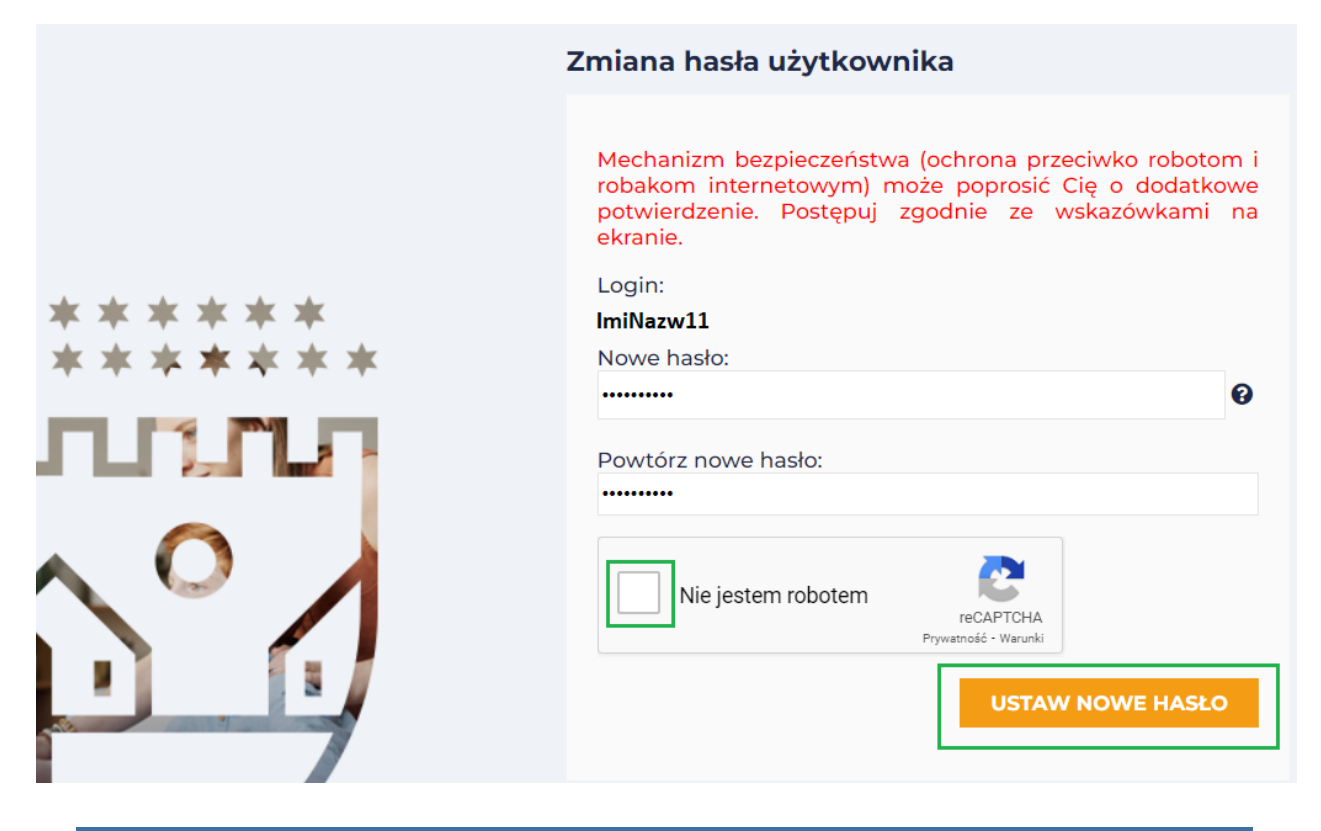

*Nowe hasło musi spełniać warunki bezpieczeństwa:* 

- długość hasła musi zawierać minimum 7 znaków,
- hasło musi zawierać znaki z minimum trzech następujących czterech kategorii: wielkie litery, małe litery, cyfry, znaki niealfabetyczne (np. @ # ! +),
- nie może zawierać nazwy użytkownika (imienia i nazwiska),
- nie może się powtórzyć przy kolejnej zmianie

Jeśli po kliknięciu opcji *Nie jestem robotem* rozwinie się okno weryfikacji, wykonaj polecane czynności i kliknij przycisk Zweryfikuj.

7. O prawidłowej autoryzacji użytkownika świadczy komunikat:

Hasło użytkownika [ImiNazw11] zostało zmienione.

POWRÓT DO STRONY GŁÓWNEJ